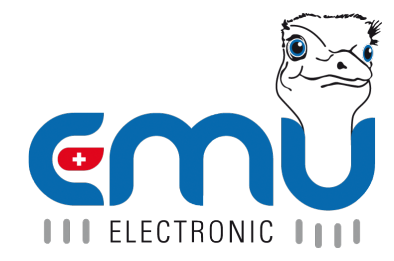

Document Reference: 1480 Version: 1.6 Date: 11.05.2022

## **Inhaltsverzeichnis**

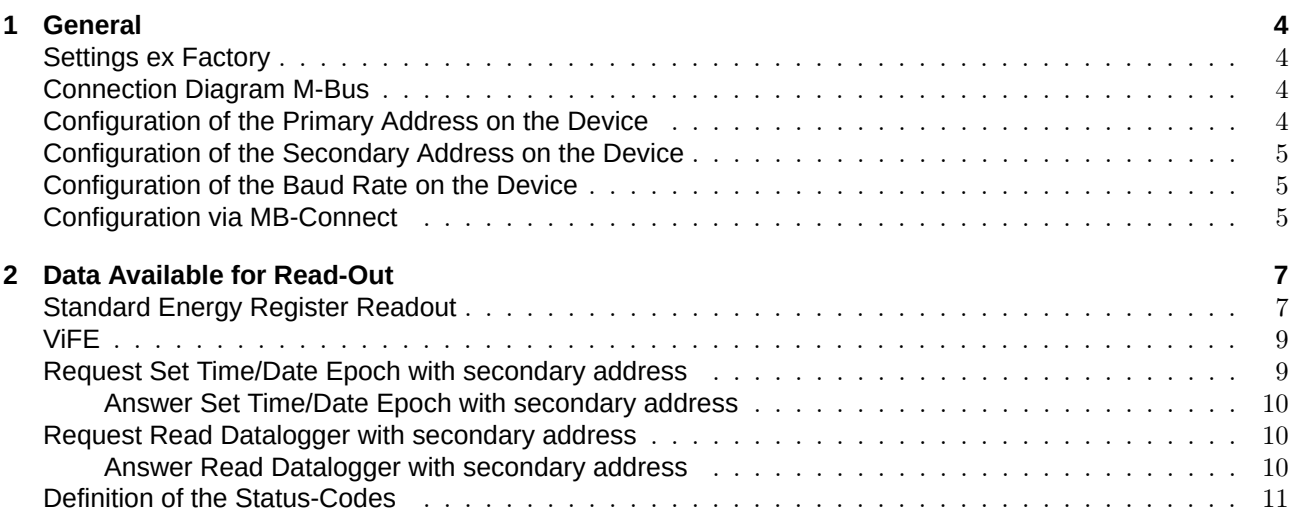

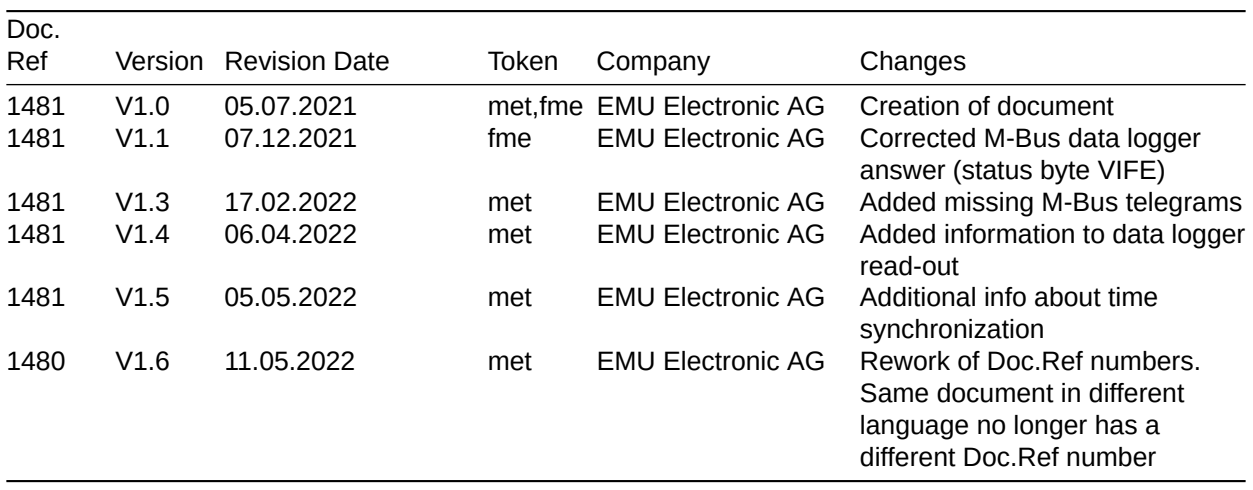

## <span id="page-3-0"></span>**General**

This document is a follow up for the EMU Professional II documentation (Doc.Ref 1451).

The M-Bus interface is implemented according to EN 13757-2,-3 (formerly EN1434-3). Therefore the EMU Professional II M-Bus can communicate with all M-Bus capable devices. The M-Bus interface is integrated into the meter and protected from contamination and manipulation. The interface is located at the back of the meter on pin  $1[3] (+)$  and pin  $2[4] (-)$ .

### <span id="page-3-1"></span>Settings ex Factory

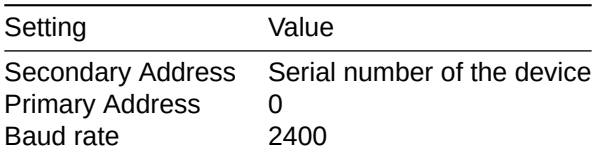

### <span id="page-3-2"></span>**Connection Diagram M-Bus**

The EMU Professional II M-Bus possesses two internally connected M-Bus clamps. This facilitates an easier serial connection of multiple M-Bus devices while installing.

*Note: The M-Bus interface is the same for the EMU Professional II 3/100 M-Bus and the EMU Professional* 3/5 M-Bus.

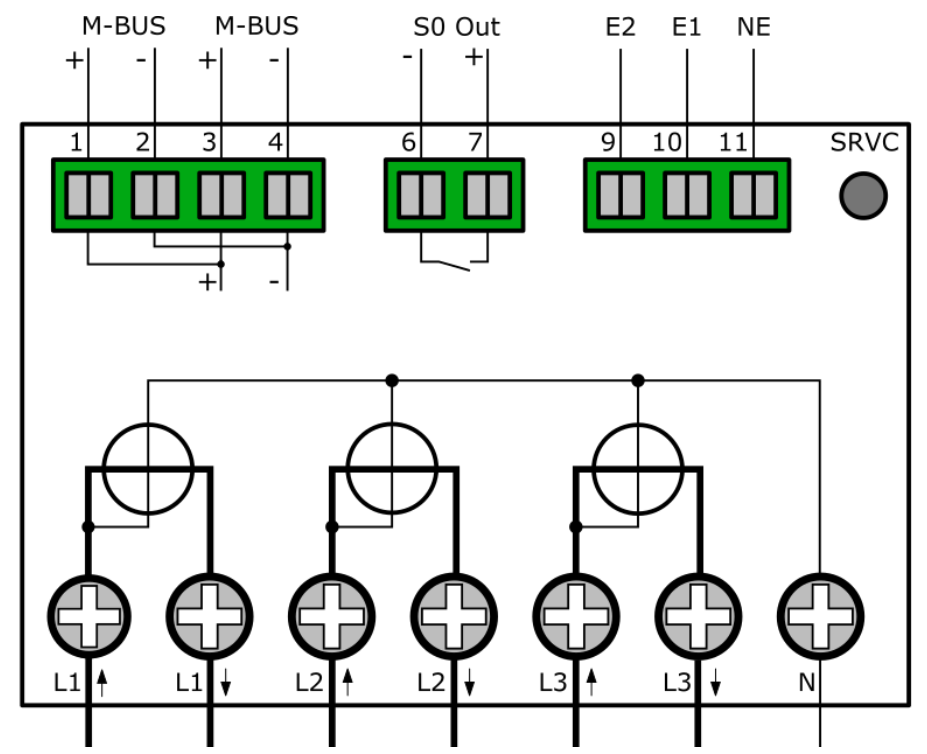

### <span id="page-3-3"></span>Configuration of the Primary Address on the Device

- "Arrow right" to settings
- "Arrow down" to M-Bus Pri. Address
- Press "SRVC" button (<2 seconds)
- ' "Arrow right" chooses the digit, "Arrow down" increments the digit
- Save: Press "SRVC" button (>2 seconds) until the LCD flashes

### Configuration of the Secondary Address on the Device

- "Arrow right" to settings
- <span id="page-4-0"></span>• "Arrow down" to M-Bus Sec. Address
- Press "SRVC" button (<2 seconds)
- "Arrow right" chooses the digit, "Arrow down" increments the digit
- Save: Press "SRVC" button (>2 seconds) until the LCD flashes

### Configuration of the Baud Rate on the Device

- "Arrow right" to settings
- <span id="page-4-1"></span>• "Arrow down" to M-Bus Baud Rate
- Press "SRVC" button (<2 seconds)
- $\bullet$  "Arrow right" chooses between 300, 600, 1'200, 2'400 (default), 4'800 and 9'600 Baud
- ' Save: Press "SRVC" button (>2 seconds) until the LCD flashes

### **Configuration via MB-Connect**

The EMU Professional II M-Bus can also be configured over M-Bus with our own software MB-Connect.

<span id="page-4-2"></span>Download the EMU M-Bus software HEREand start it up. Enter the following in the configuration window that pops up:

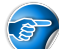

*Note: In case this window doe[s not op](https://www.emuag.ch/en/download/)en up automatically you can open it manually by clicking on "Configuration" in the top menu.*

- ' "Communication mode":
	- $\circ$  COM Port: Connect to the EMU Professional II via the COM-Port of your M-Bus level converter.
		- ' Choose which port you use.
		- ' Choose your desired baud rate.
		- ' If you initialize this EMU Professional II for the first time be sure to also check the last option "Initialize Device Prior to Read-Out (SND NKE)".
		- ' Click "Save" and you should be connected to the meter.

Once you are connected to the EMU Professional II you can send commands via the action menu on the right.

- ' New Primary Address: Choose this option and set your desired address in the field "New Primary Address".
	- $\circ$  "Save" this setting by clicking "Send" and delivering this information to the EMU Professional.
- ' New Secondary Address: Choose this option and set your desired address in the field "New Secondary Address".
	- o "Save" this setting by clicking "Send" and delivering this information to the EMU Professional.
- ' New Baud Rate: Choose this option and set your desired address in the field "New Baud Rate".
	- $\circ$  "Save" this setting by clicking "Send" and delivering this information to the EMU Professional.
- ' New Date/Time: Choose this option and set your desired address in the field "New Date/Time".
	- $\circ$  "Save" this setting by clicking "Send" and delivering this information to the EMU Professional.

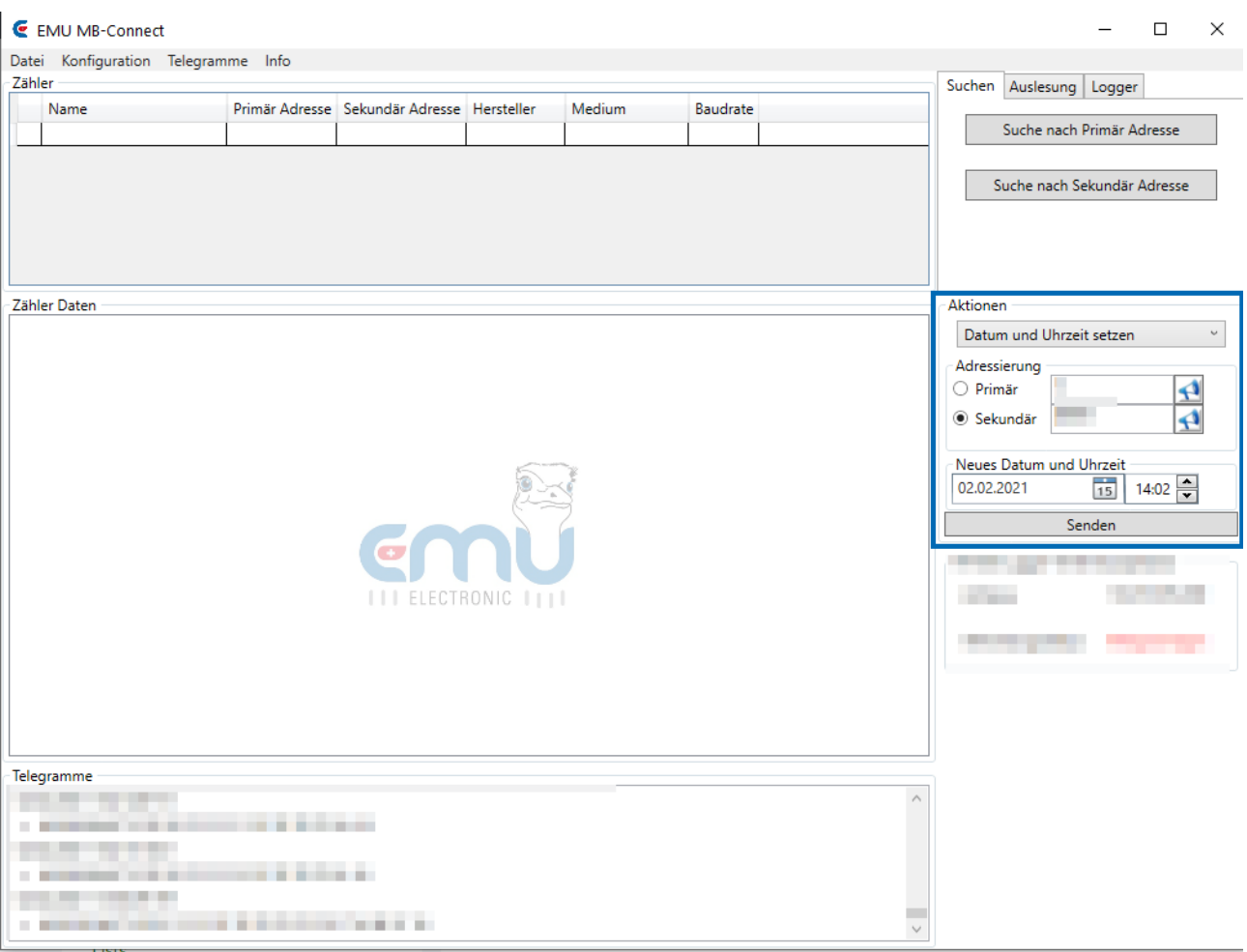

For further information on the EMU MB-Connect software please consult its documentation.

## <span id="page-6-0"></span>**Data Available for Read-Out**

You can read out all registers of the EMU Professionals II via M-Bus. The following chapters describe the M-Bus telegrams.

### <span id="page-6-1"></span>Standard Energy Register Readout

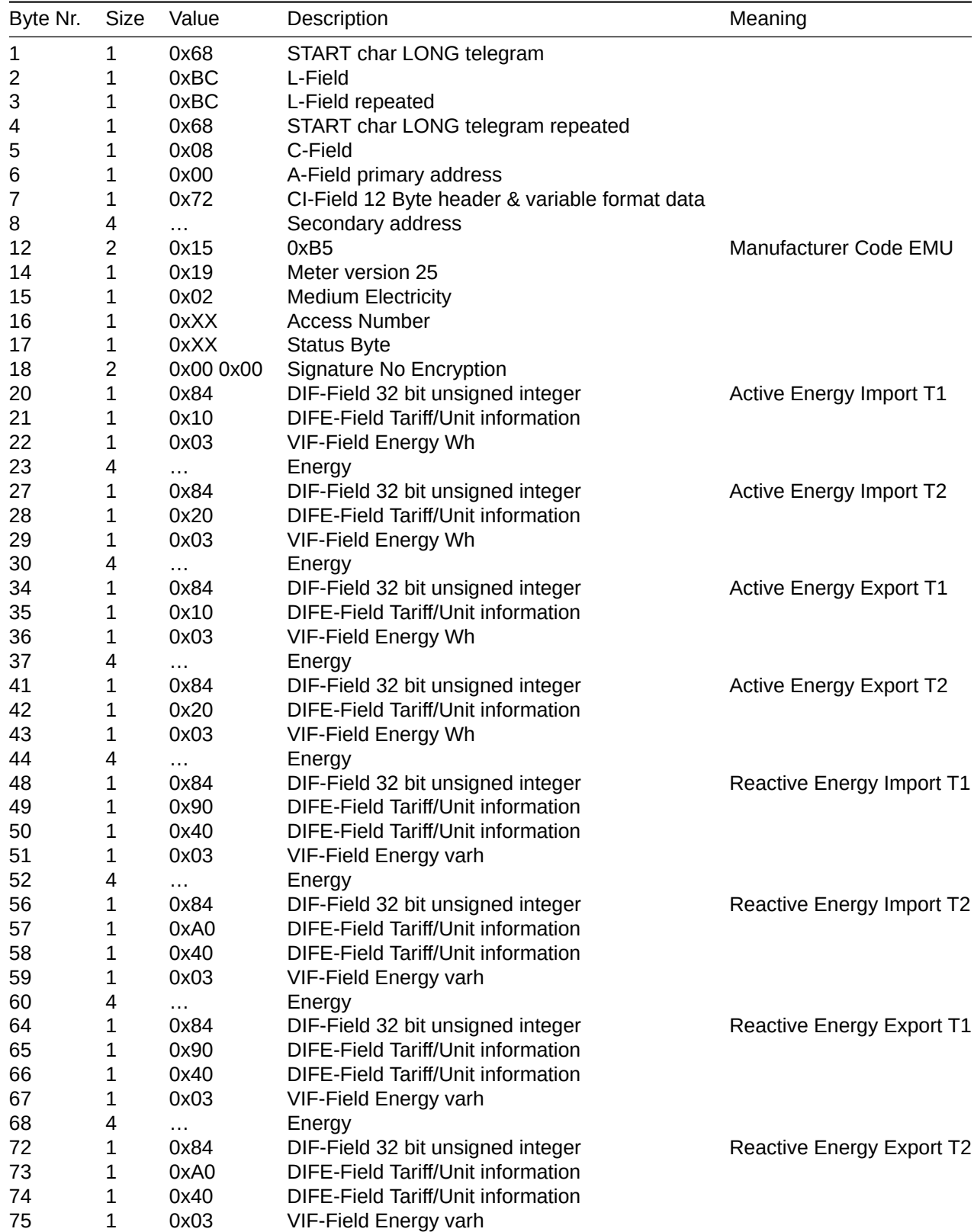

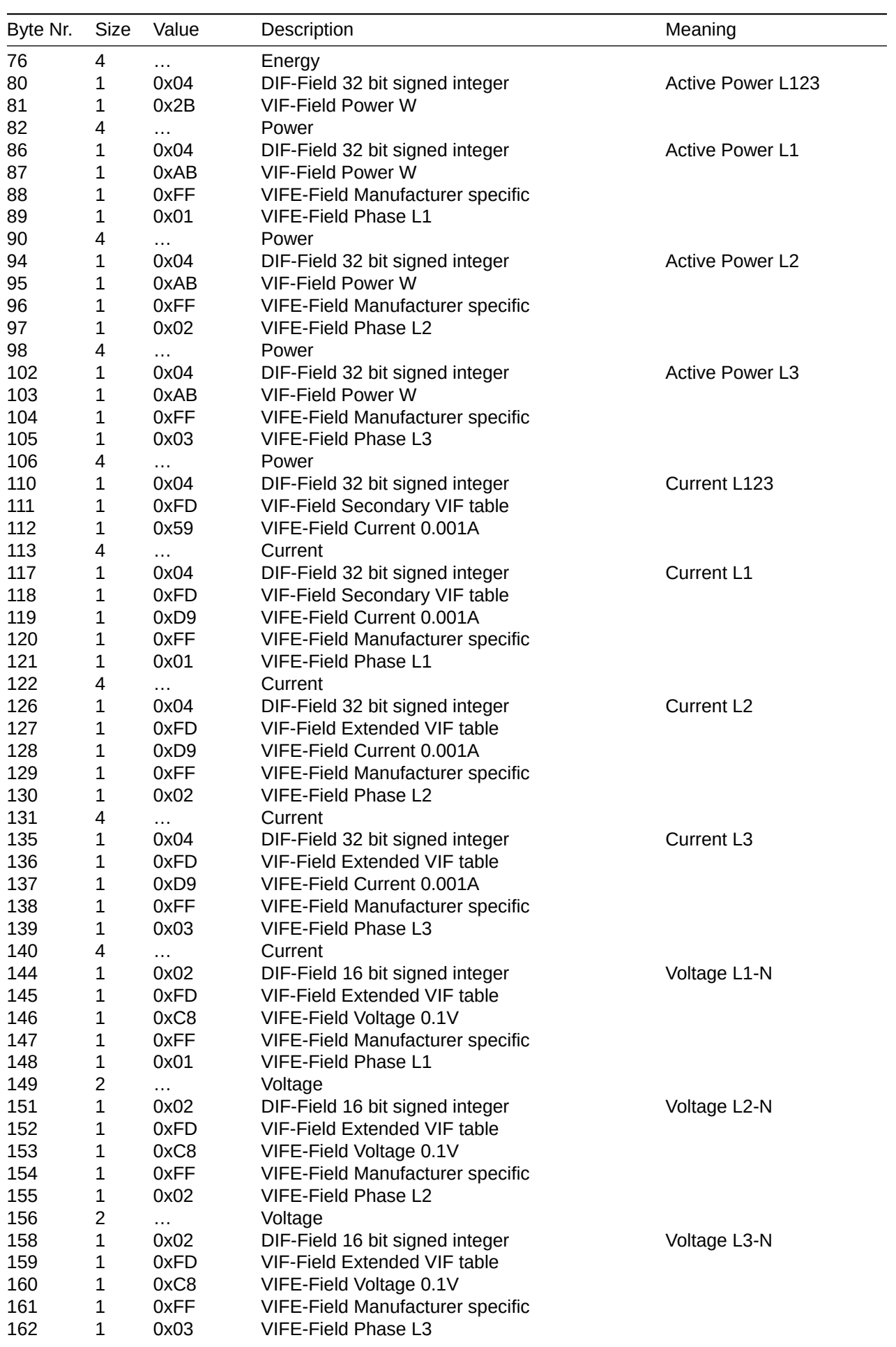

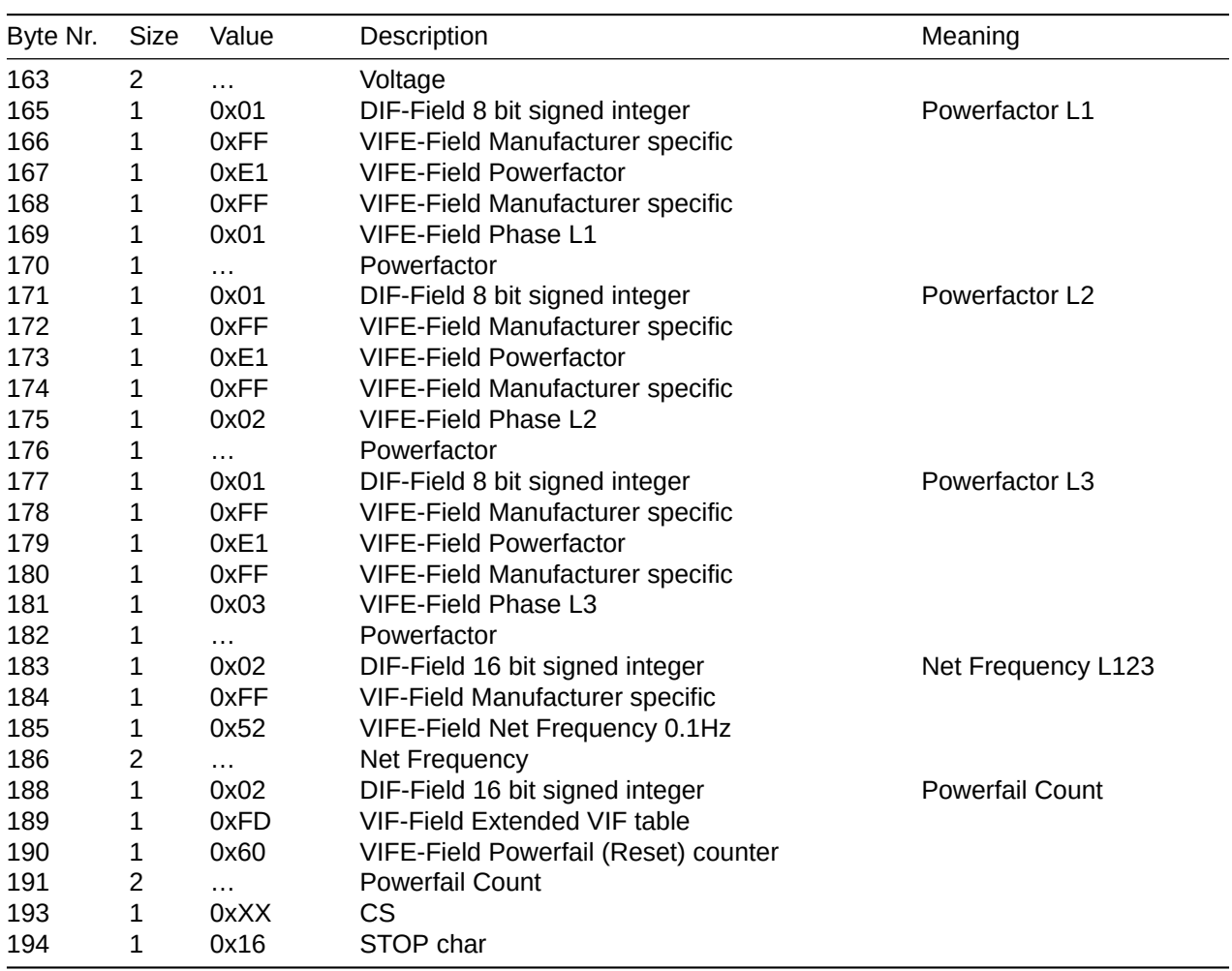

### ViFE

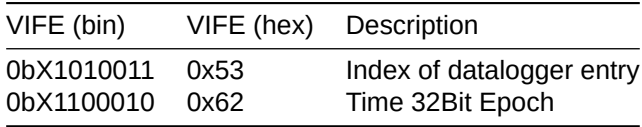

## <span id="page-8-0"></span>Request Set Time/Date Epoch with secondary address

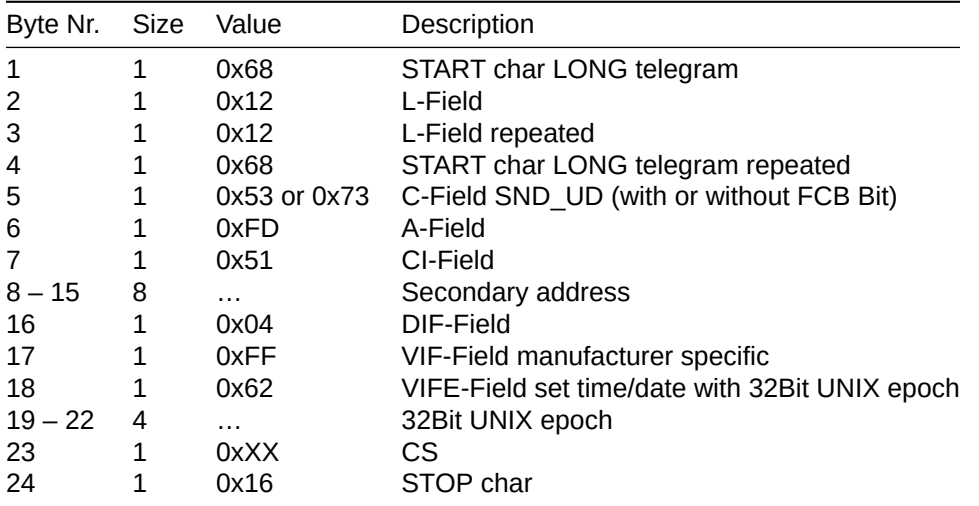

*B<br>Note: The time synchronization can be used as a broadcast transmission.* 

#### Answer Set Time/Date Epoch with secondary address

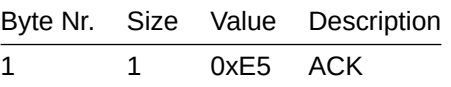

*Note: The LP variant of the EMU Professional II acknowledges a time synchronization only once every 15 minutes.*

## Request Read Datalogger with secondary address

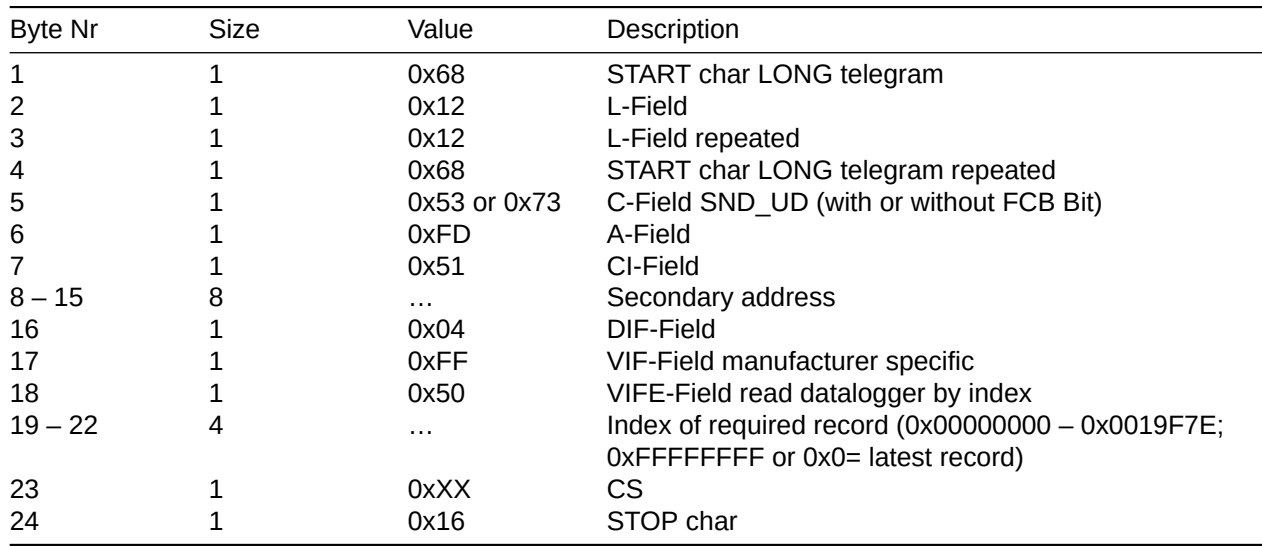

#### Answer Read Datalogger with secondary address

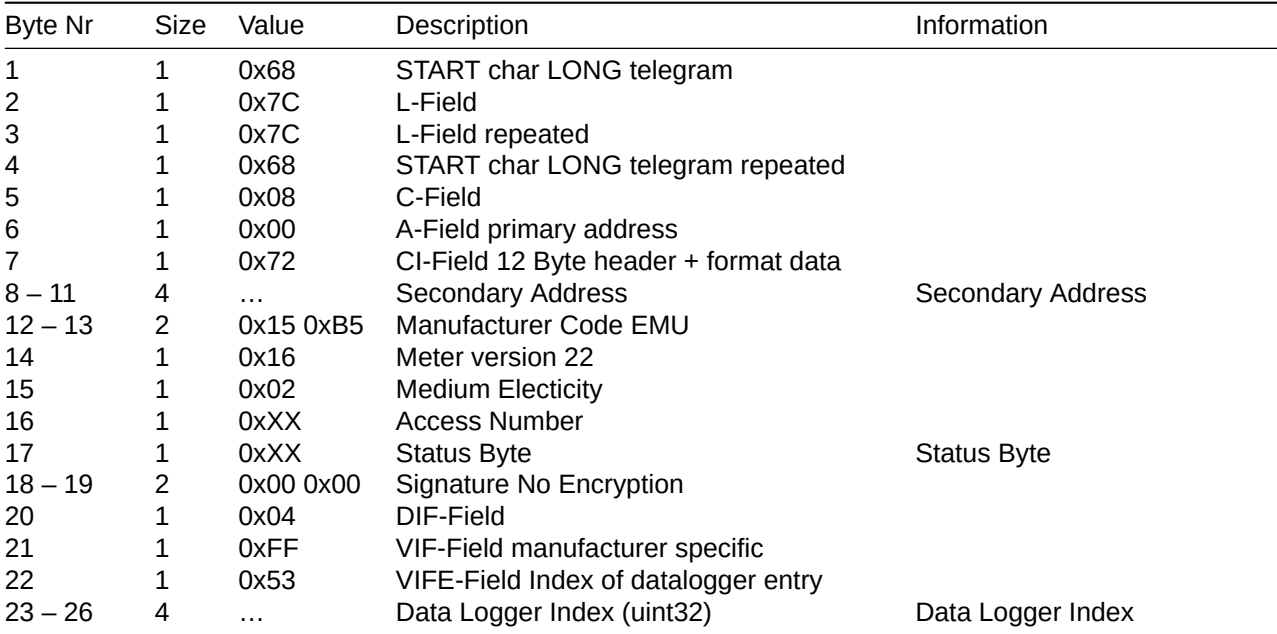

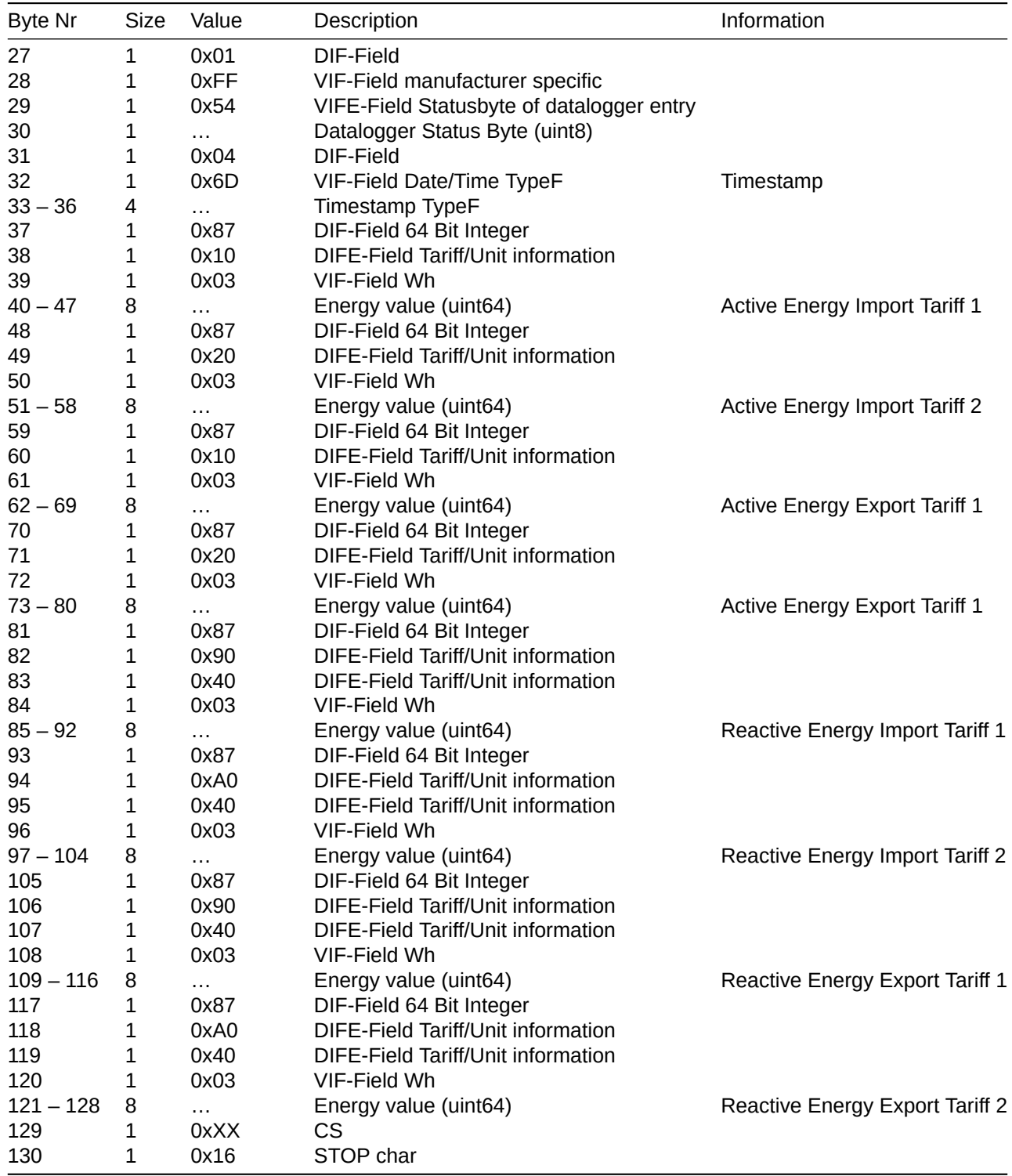

### Definition of the Status-Codes

The status code is bit-coded. The following table describes the status byte for binary, hex, and decimal read out.

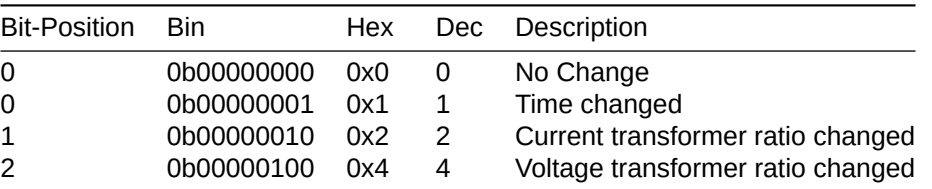

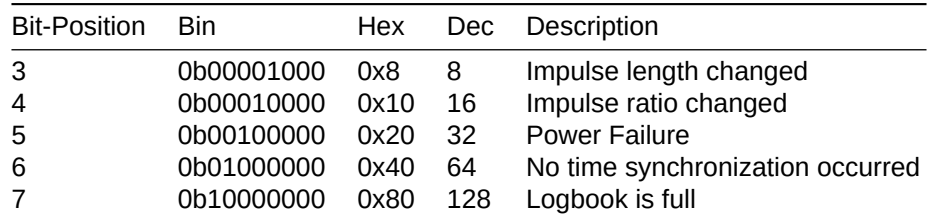

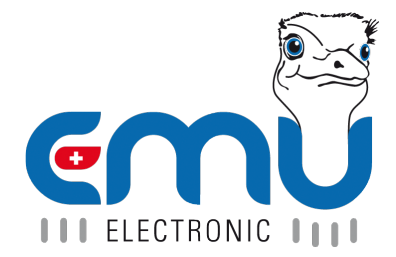

**EMU Electronic AG** Jöchlerweg 2 **CH-6340 Baar Switzerland** 

Phone: +41 (0)41 545 03 00

helpdesk@emuag.ch www.emuag.ch